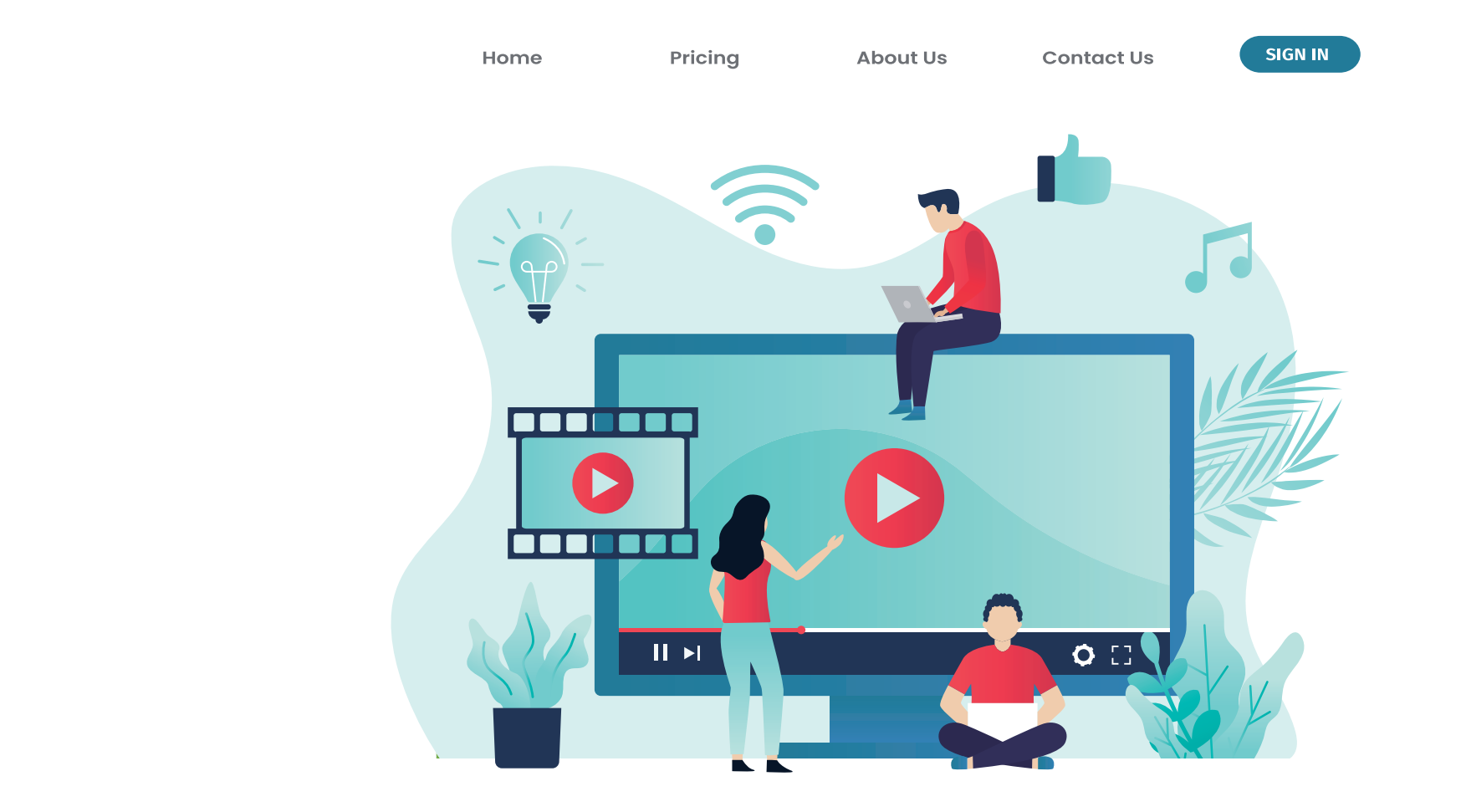

**share** 

YOUR LOGO

**StartUp Manual**

## **⽬ 次**

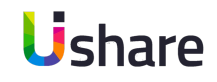

## **1 コンテンツのアップロード**

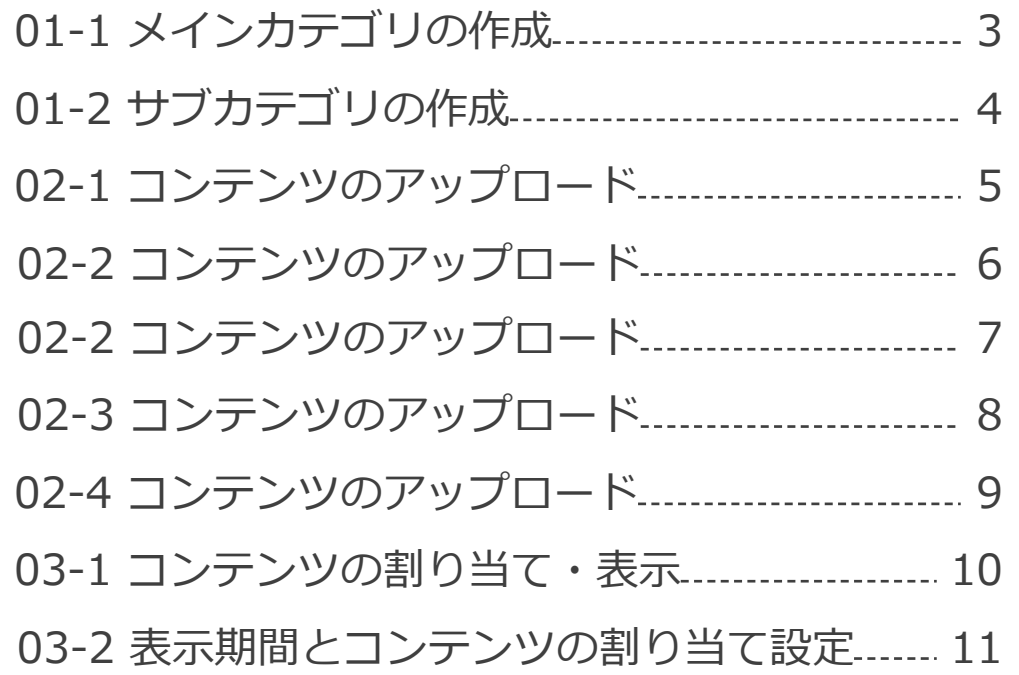

## **2 トップページ作成**

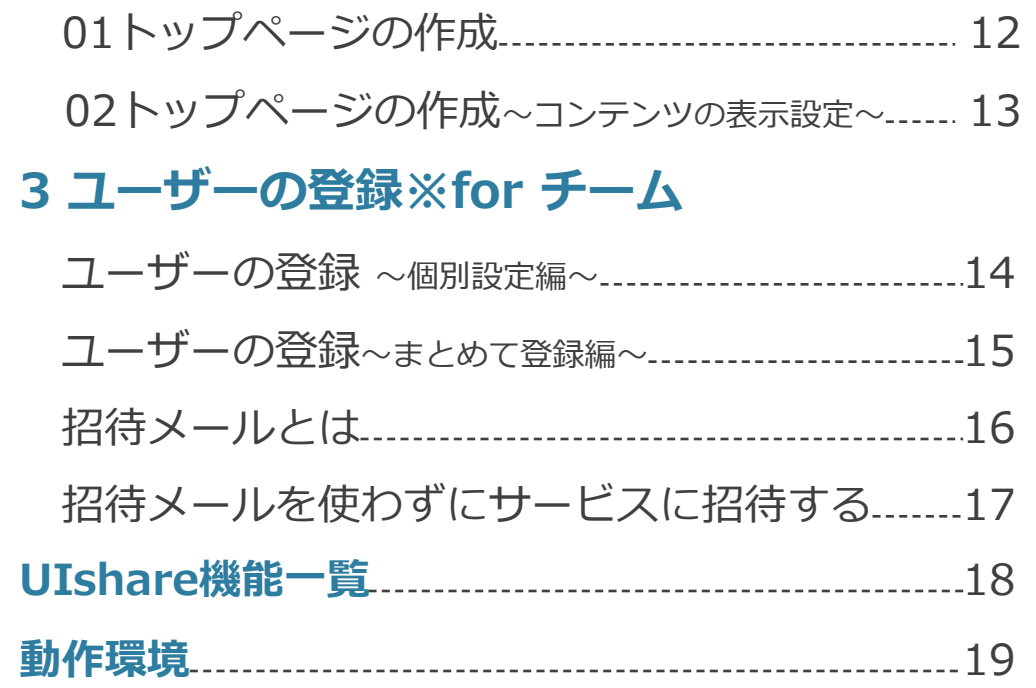

<u>1 コンテンツのアップロード</u> **01-1 メインカテゴリの作成**

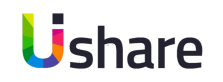

### マイページの左側メニューから **①コンテンツ管理>②カテゴリ≫**

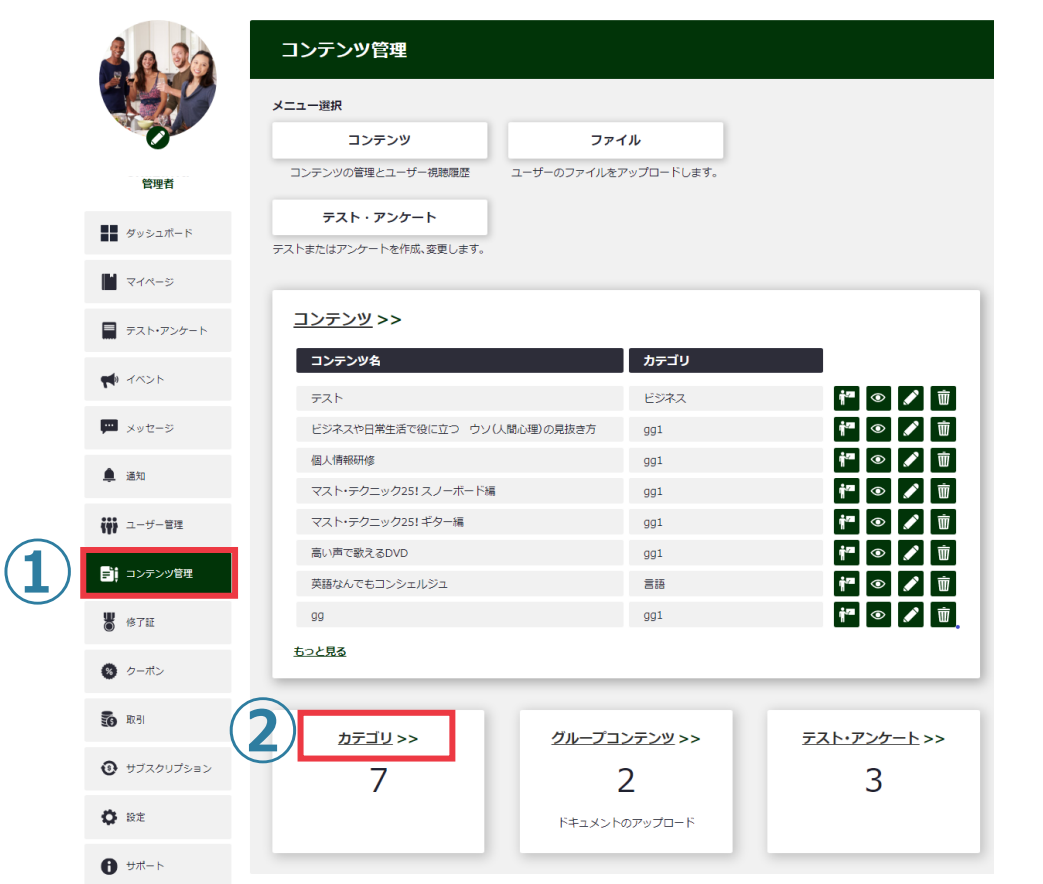

### **③+カテゴリ作成**

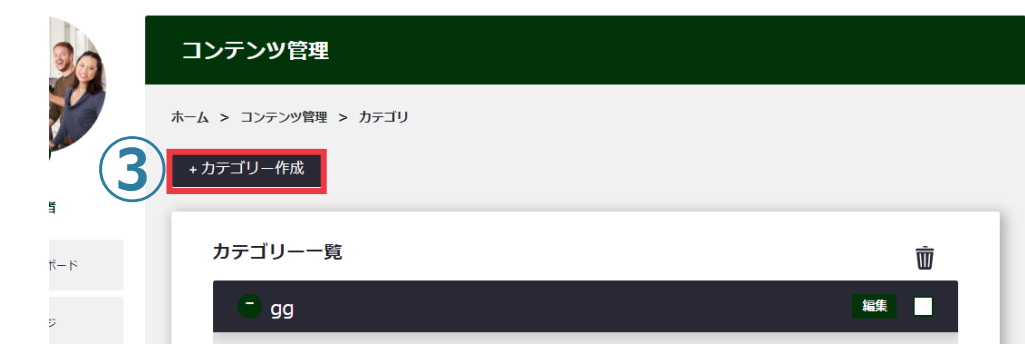

「タイトル」に 4メインカテゴリ名を入力 **「メインカテゴリ選択」 は空⽩のまま ⑤登録**をクリック

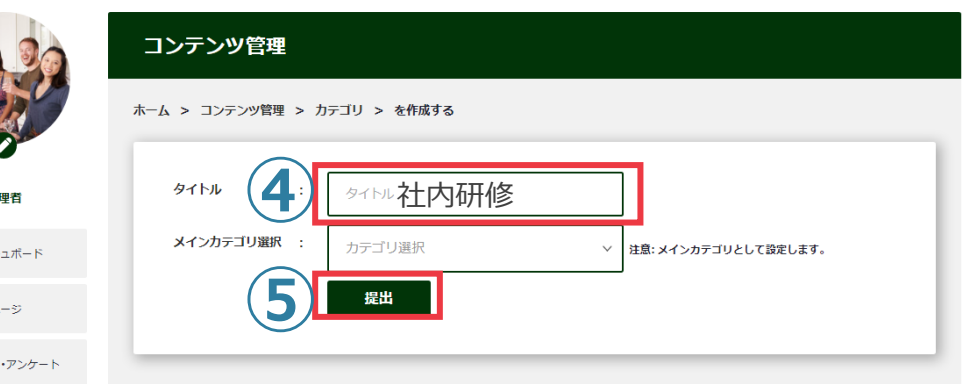

# 1 コンテンツのアップロード<br>101-2 サブカラ **01-2 サブカテゴリの作成**

前ページのメインカテゴリ作成の**ステップ③**まで進みます。 今度はタイトルに40サブカテゴリ名を入力> **メインカテゴリ選択**には予め設定したメインカテゴリを ⑤プルダウンで選択>**⑥登録**をクリック。

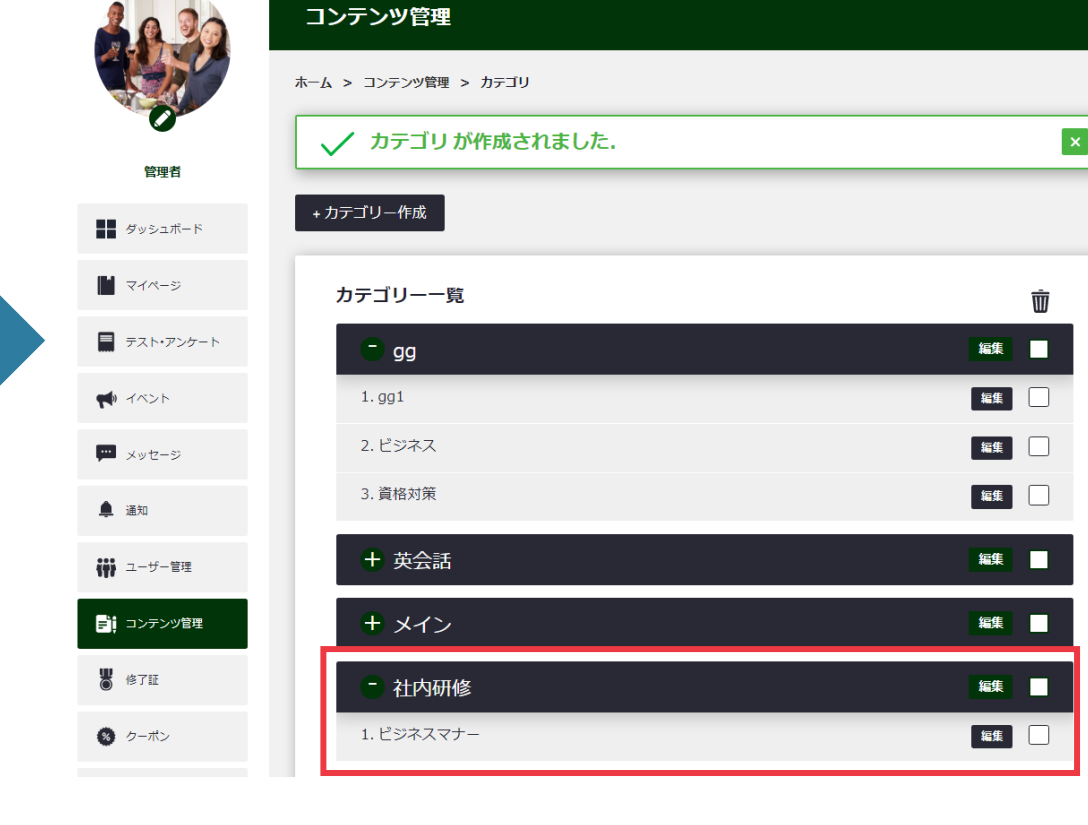

これでメインカテゴリとサブカテゴリの設定は完了です。

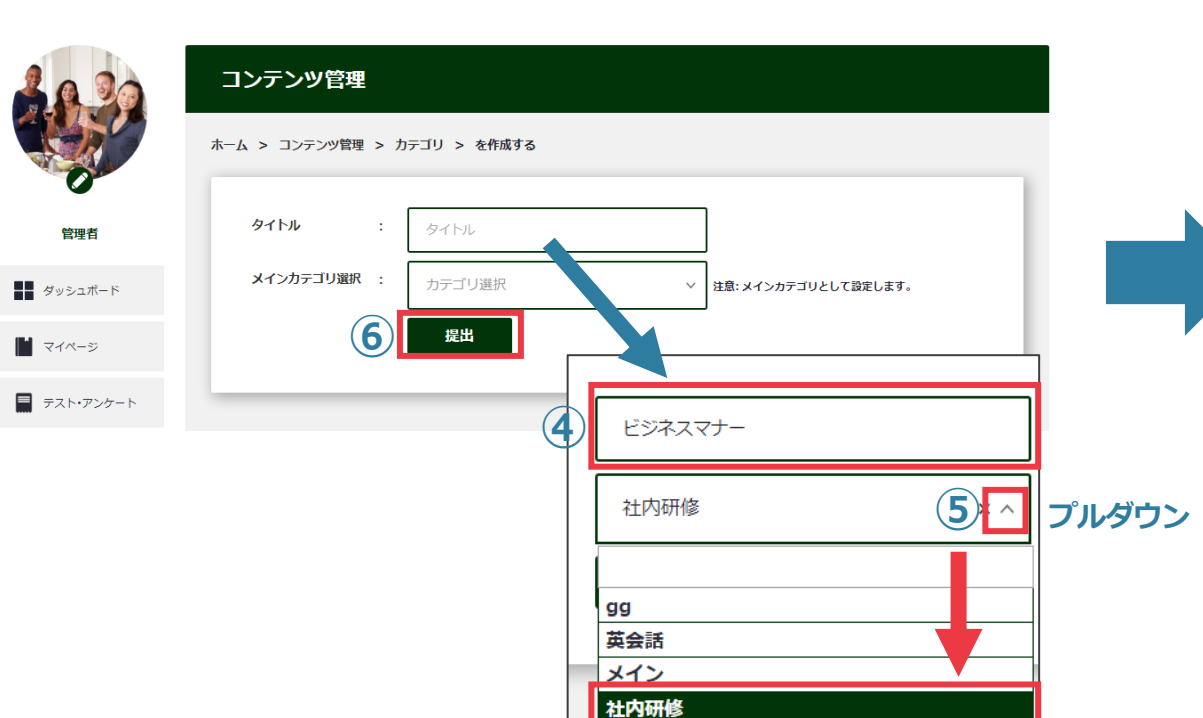

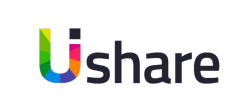

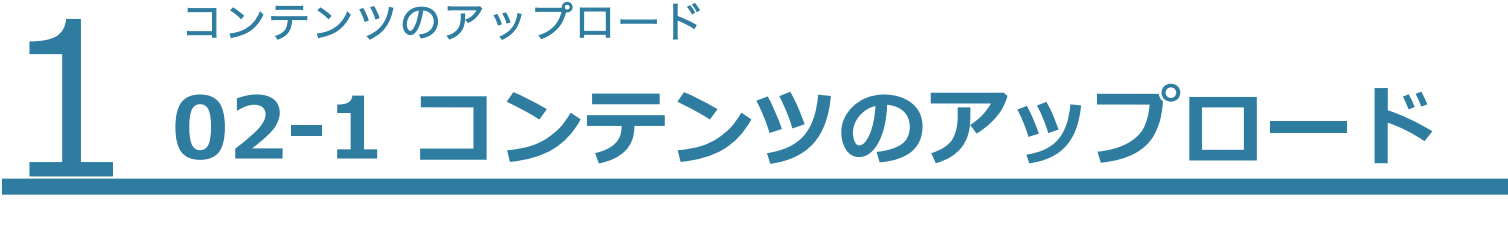

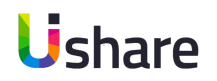

**コンテンツの作成**

### マイページ左側の **①[コンテンツ管理] >② [コンテンツ] >③ [+新しいコンテンツ]**

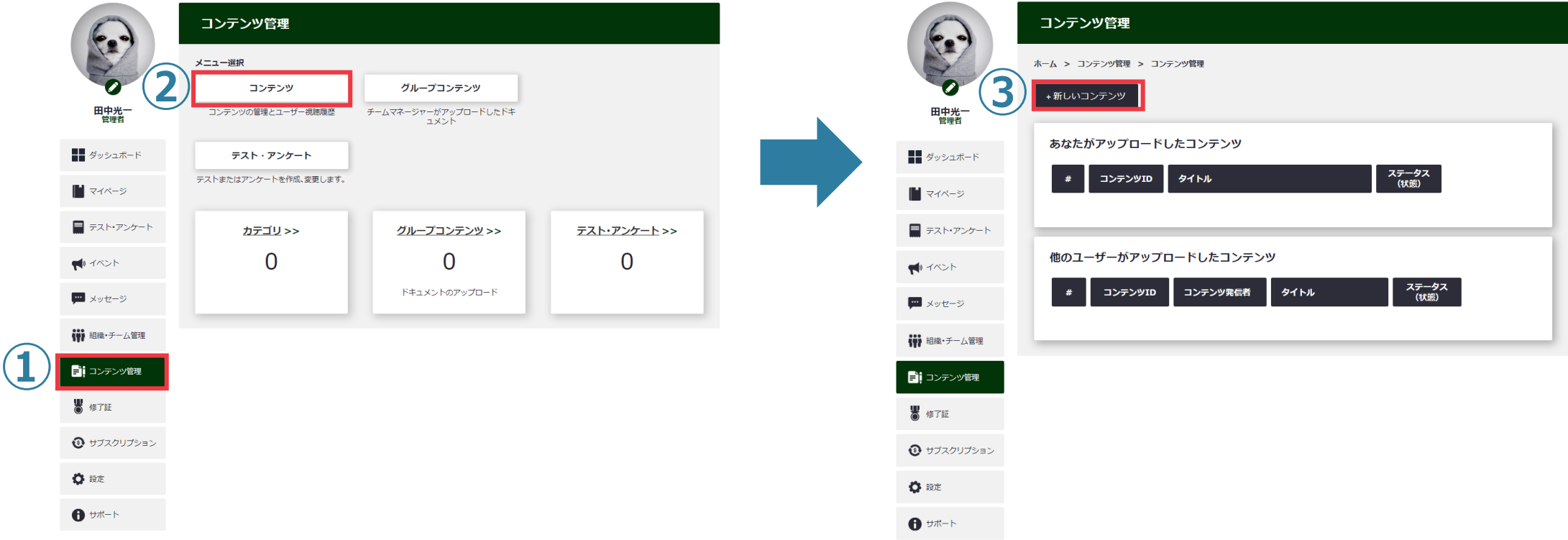

<u>1 コンテンツのアップロード</u> **02-2 コンテンツのアップロード**

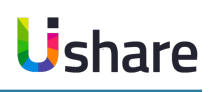

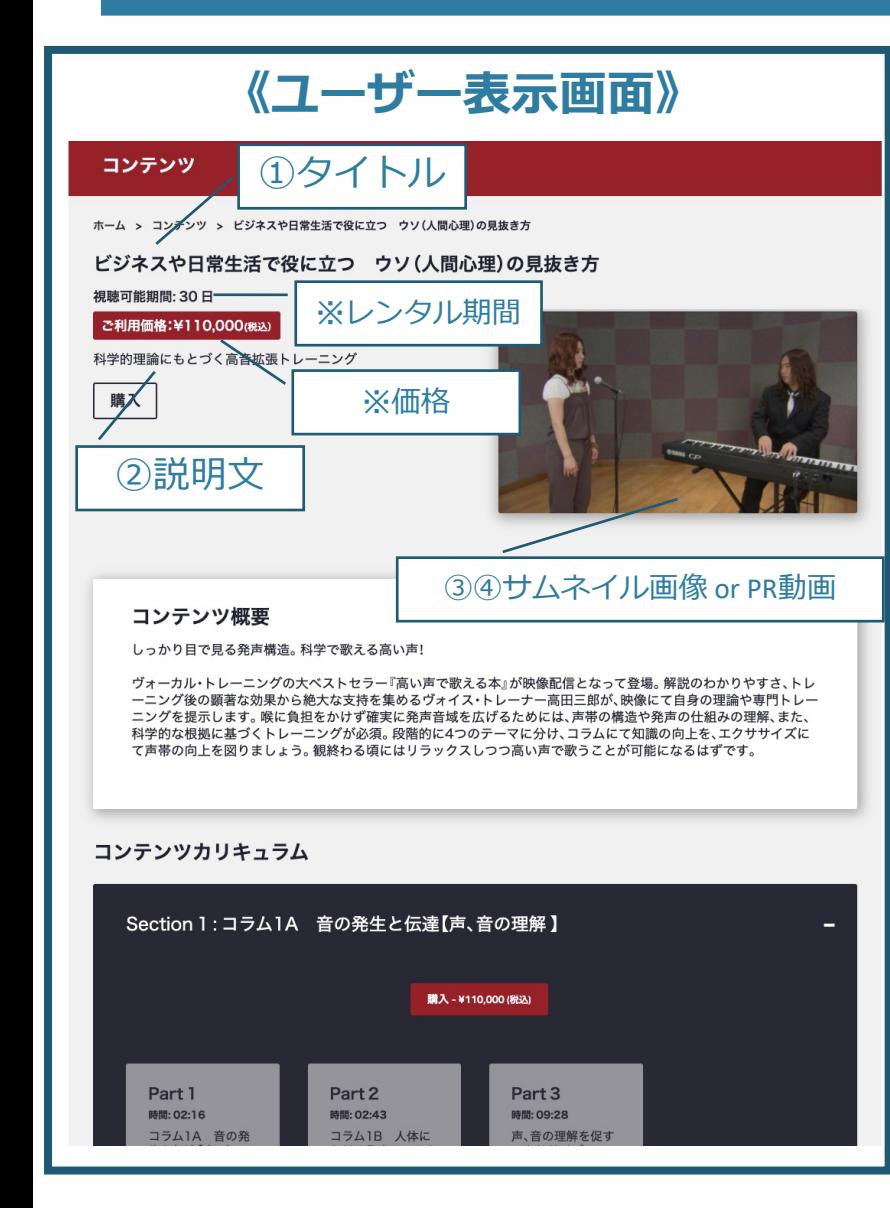

#### **《制作画⾯》** コンテンツ管理 ホーム > コンテンツ管理 > コンテンツ管理 > コンテンツの編集 ステップ1 ステップ2 ステップ3 タイトル **①** 表示用コンテンツ  $m +$ ファイル 編集 表示 挿入 書式設定 ツール テーブル ヘルプ ← → 段落  $\vee$  B  $\rightarrow$   $\vee$   $\equiv$   $\equiv$   $\equiv$   $\equiv$   $\cdots$ **②** テストコンテンツです。フリー素材利用。 8単語 POWERED BY TINY ※有効な拡張子:.jpg, .jpeg, .png サムネイル **③**  $\overline{O}$ ※ファイル容量:5MB 未満 + 画像をアップロード **※動画のみ右効** PR動画 **④**  $Q$ ※ファイル容量:5GB 未満 +動画をアップロード カテゴリ **⑤** ▽ OR カテゴリ作成 × サンプル動画 **⑥** 言語\* Japanese ファイル 編集 表示 挿入 書式設定 ツール テーブル ヘルプ ← / 段落 → | B *I ▲* → | E | E | E | … sumple 1単語 POWERED BY TINY 以面条件 ファイル 短焦 事元 挿入 実式設定 ツール テーブル ヘルプ

**①タイトル**を⼊⼒します。 **②説明文**を入力をします。 **③サムネイル**画像をアップロードできます。こ の画像が表に出ます。※PR動画がある場合は サムネイルは必要ありません。 **④PR動画** コンテンツの説明用動画や動画のダイジェスト 版があればここに入れます。動画をアップする と、サムネイル画像の上に「▶」が表示され、 再⽣ができるようになります。 **⑤カテゴリ** 設定したカテゴリを選ぶか、作成します。 ※メインカテゴリを作成していない場合、 コンテンツの作成ができません。P2を参考に メインカテゴリを作成してください。 **⑥言語** 6

■ STEP1 コンテンツ情報の入力

## <u>1 コンテンツのアップロード</u> **02-2 コンテンツのアップロード**

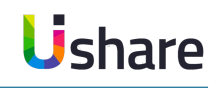

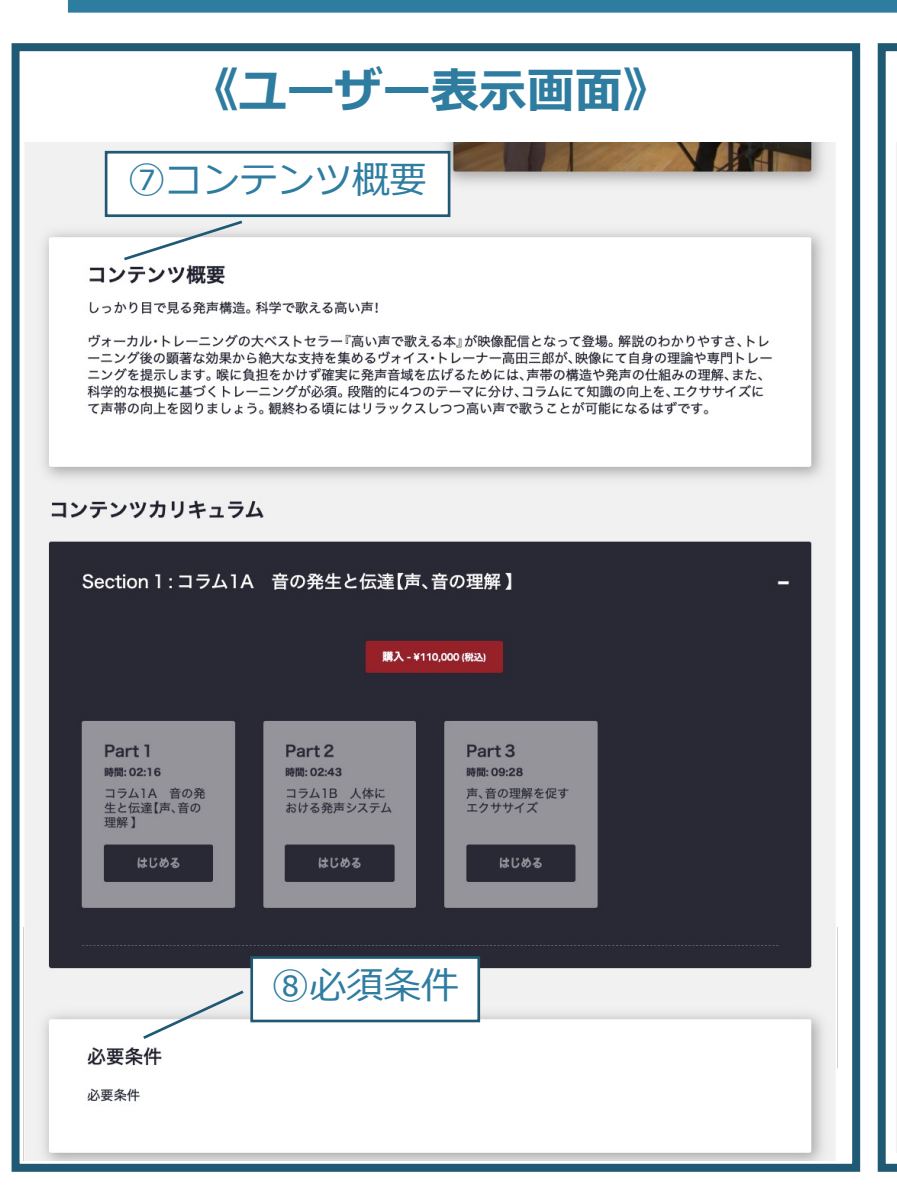

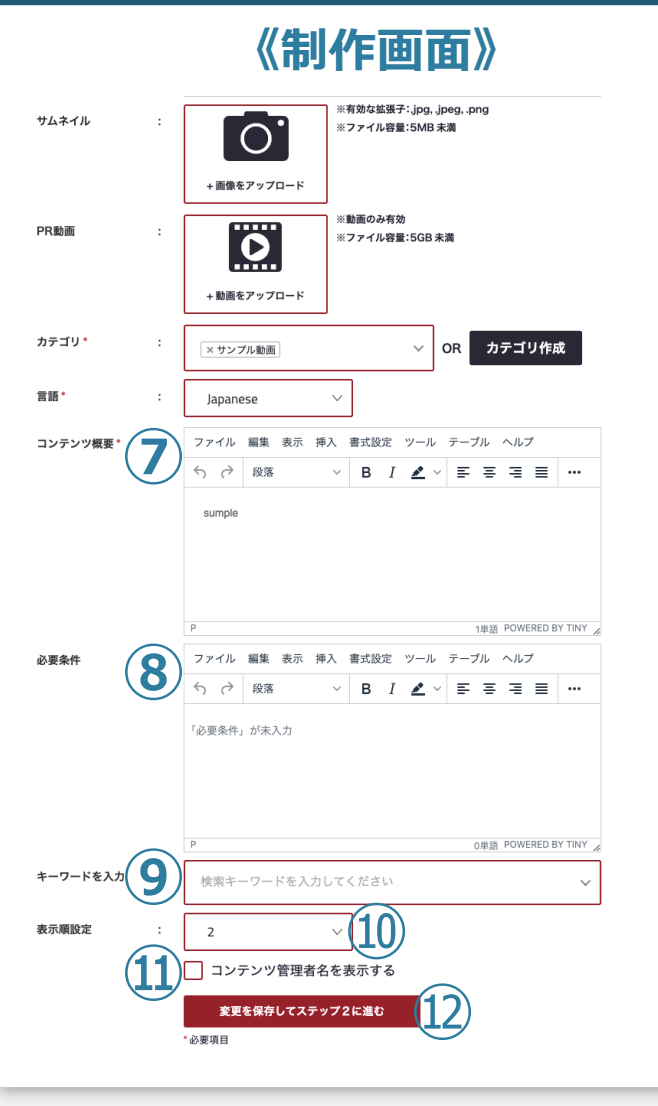

**⑦コンテンツ概要を入力します。** 80**必要条件**がある場合はこちらに入力します。 **<b>⑨キーワード入力** 検索⽤のキーワードを設定します。 **⑩表⽰順設定** コンテンツページの全てのコンテンツ欄で 表示する順番を設定できます。 **⑪コンテンツ管理者名表示** このコンテンツの管理者名を表示したい場合は チェックします。 ※コンテンツ詳細ページに自身のプロフィールを 載せることができます。講師の紹介/会社の紹介 などに使⽤します。

■ STEP1 コンテンツ情報の入力

**⑫変更を保存してステップ2に進む**

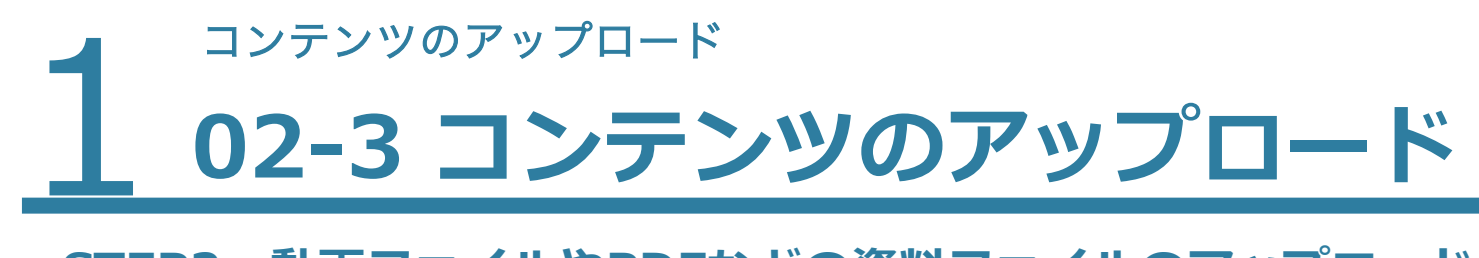

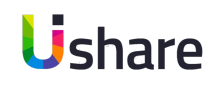

### **■STEP2 動画ファイルやPDFなどの資料ファイルのアップロード**

コンテンツの構成は、セクション>パートで構成されており、任意で追加することができます。

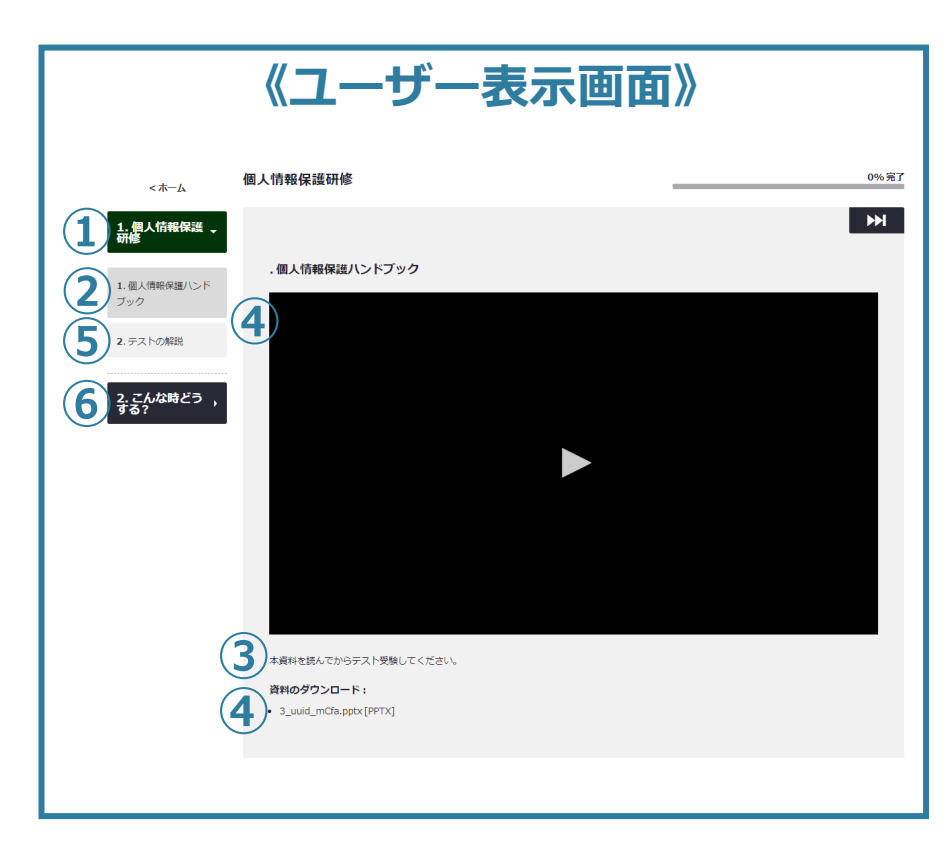

※多数の動画をアップロードする際は こまめに保存を⾏ってください。

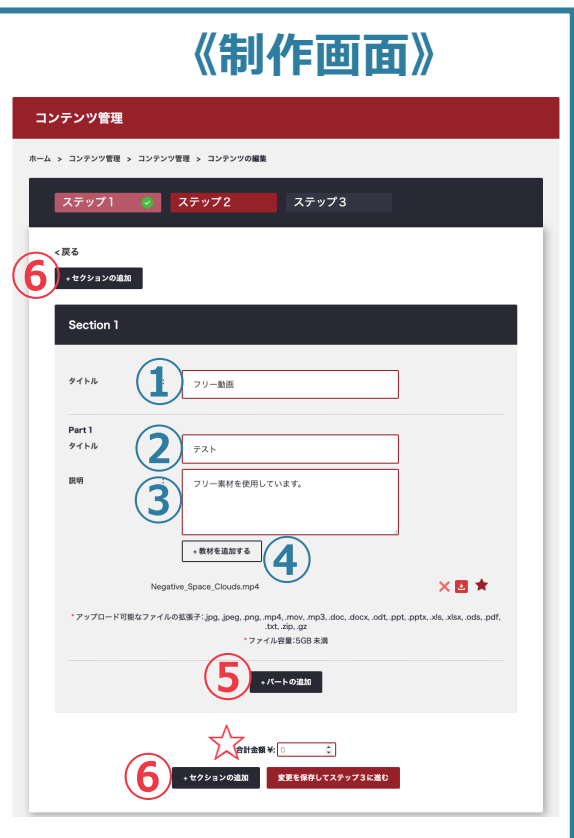

## **①タイトル(Section1 )**

このSectionのタイトルを⼊れます。 **②タイトル(Part1)** このPartのタイトルを⼊れます。 **③説明(Part1)** このPartの説明を⼊れます。(1000⽂字以内) **④+教材を追加する(Part1)** ここをクリックしてファイルのアップロードをします。 (最大5GB/推進サイズ: 1GB以下) ※1 Part = 1 メイン動画 サブ資料は複数アップ可。 **⑤**セクションの中にパートを増やしたい場合は ②〜④を繰り返します。 ⑥新しいセクションを増やしたい場合は ①〜④を繰り返します。 **☆マーケットプレイスでは値段設定(税抜) を入力します。** 

設定が終わったら保存して次に進んでください。

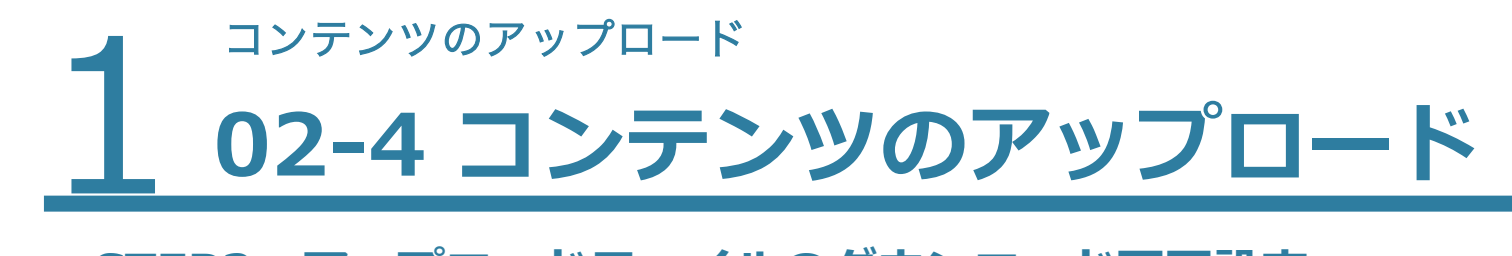

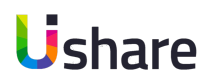

### **■STEP2 アップロードファイルのダウンロード可否設定**

アップロードしたファイルは、ダウンロード可能にするかプレビューのみ(一部例外あり)かの選択をしま

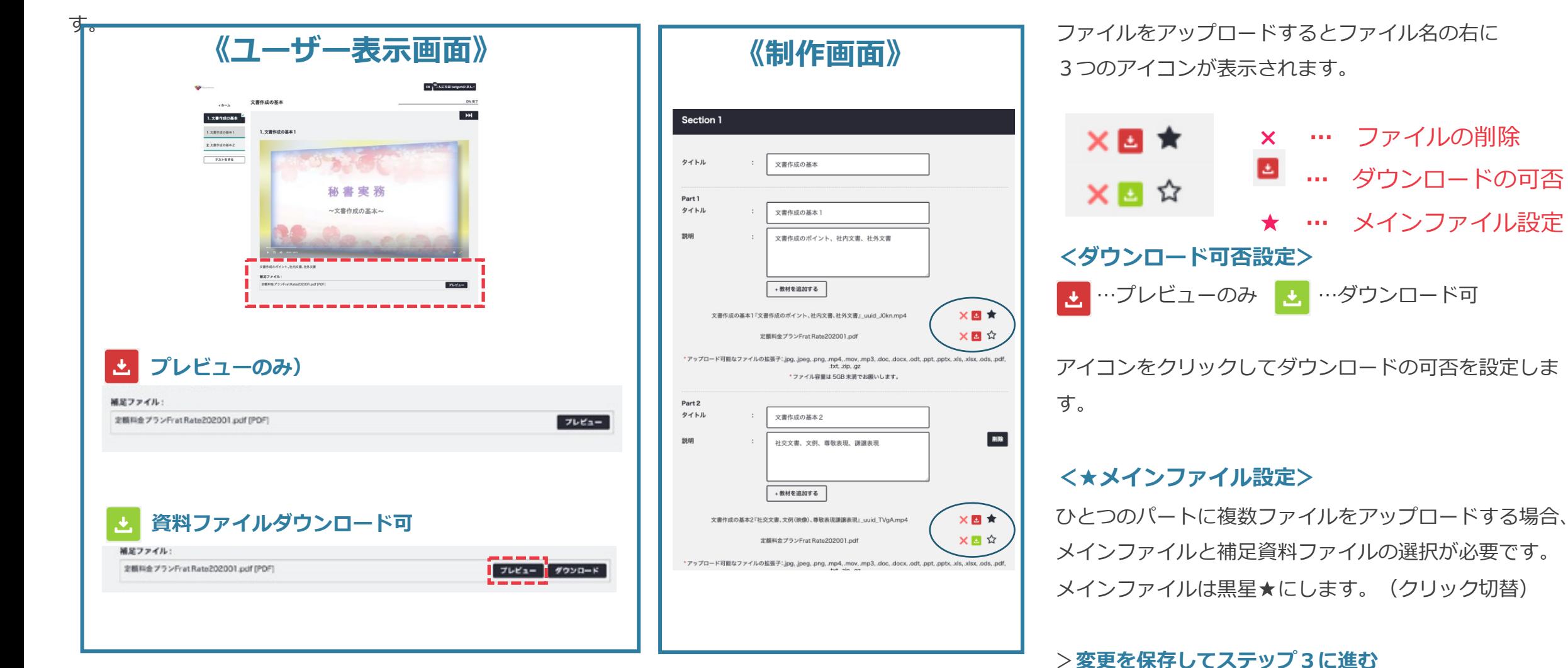

 $1\over 03-17$ <u>03-1 コンテンツの割り当て・表示</u>

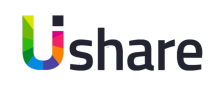

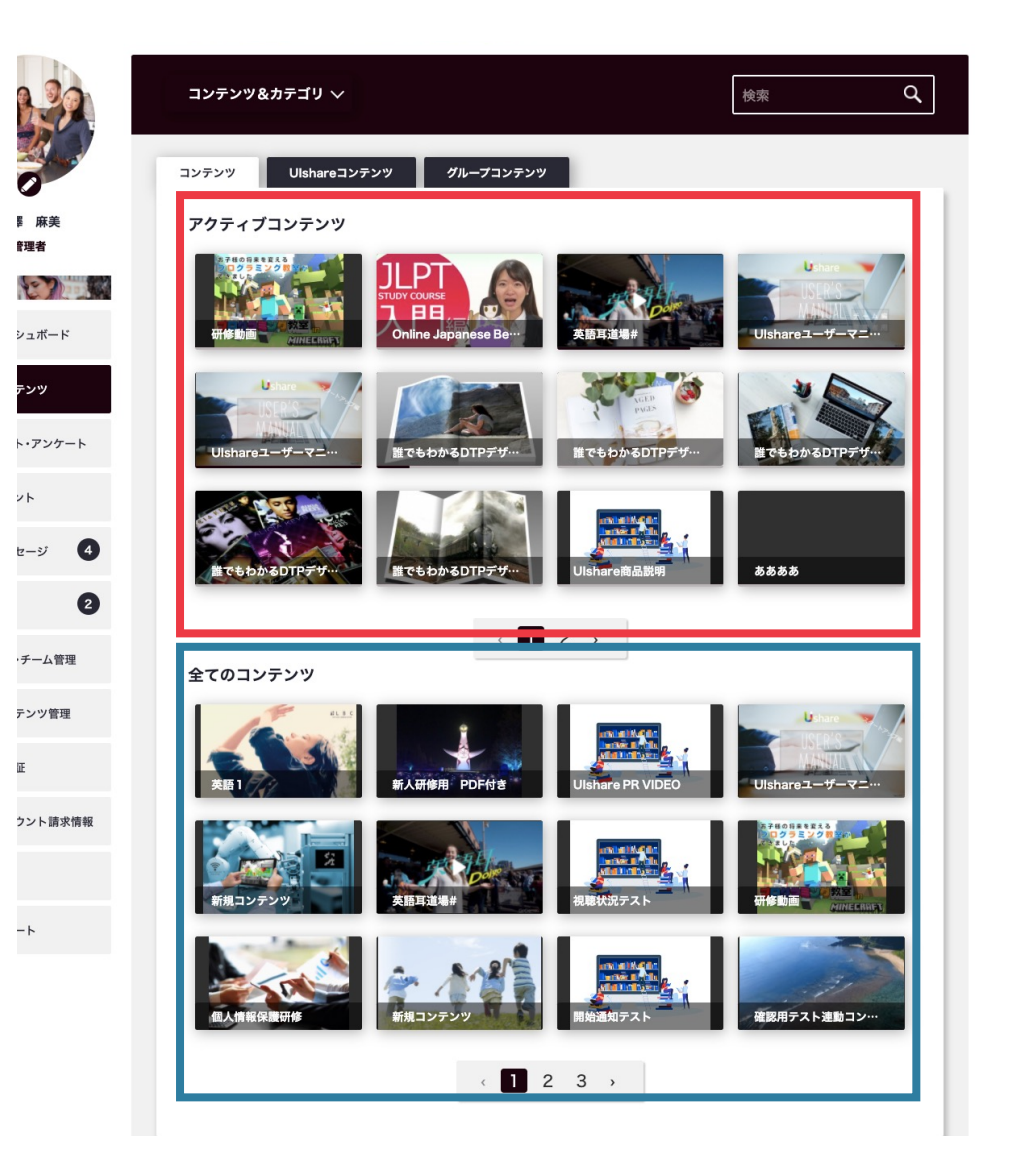

### **■STEP3 コンテンツの割当設定**

コンテンツ割り当てとは、マイページの表⽰をユーザーごとにカスタマイズ できる機能です。 未示設定では、 **「マストコンテンツ」**と「全てのコンテンツ」に分けて表示 されます。

**「マストコンテンツ」** に表⽰するコンテンツ**(for チームのみ)**は そのユーザーに割り当てられたコンテンツとして表示することが可能です。 研修コンテンツや、業務マニュアルなどに最適です。

**全てのコンテンツ**

マストコンテンツを含め、そのユーザーが視聴可能な全てのコンテンツが表 示されます。

ユーザーは表⽰コンテンツを選んで、⾃由に視聴が可能です。

1 コンテンツのアップロード<br>103-2 表示期間 <u>03-2 表示期間とコンテンツの割り当て設定</u>

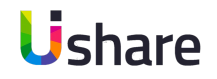

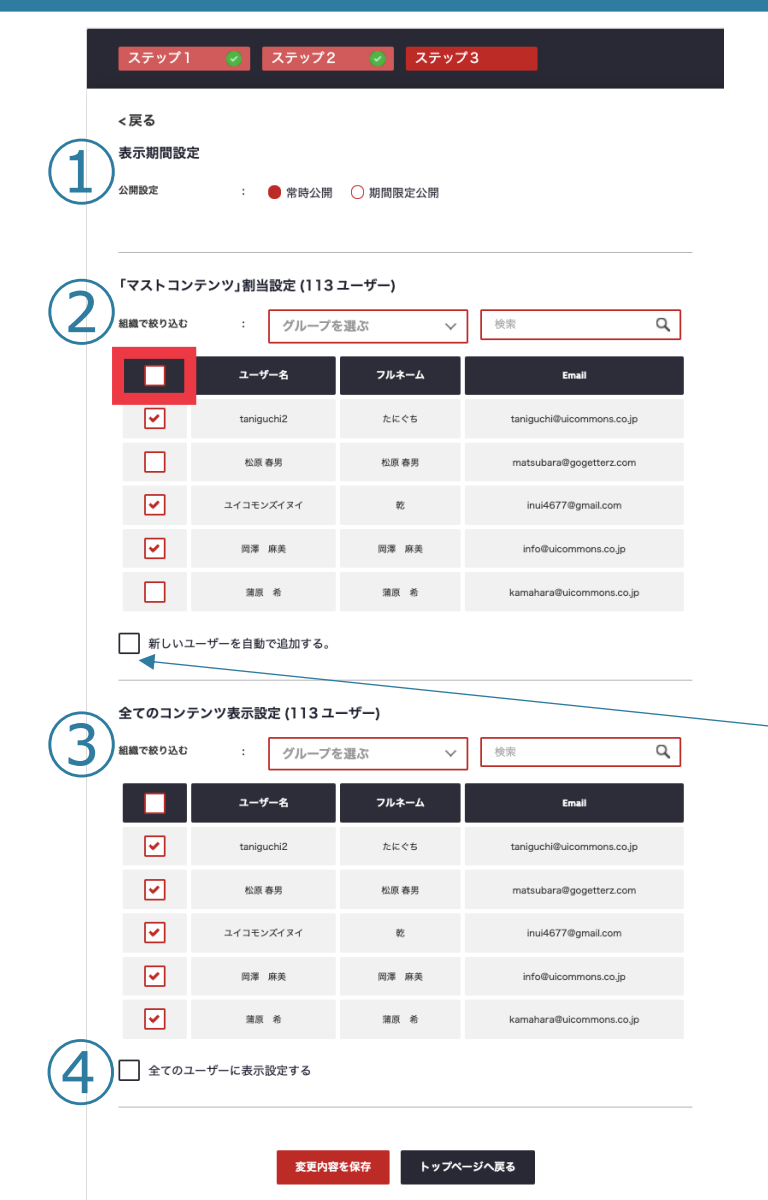

### ■ STEP3 表示期間とコンテンツの割当設定

#### **①表⽰期間設定**

特定の期間のみ公開したい場合は「期間限定公開」にマークし、表示開 始日と終了日の設定をします。

### **②マストコンテンツの割当設定**

全員のマストコンテンツに表示したい場合は組織を選ばずに一番上の四 角にチェック図。 表示を特定のユーザーに限定したい場合はユーザー 毎にチェック☑をします。設定するには事前にグループ設定をしておく 必要があります。(詳細はチーム Adminマニュアル参照) 新しく登録したユーザーに自動でコンテンツを割り当てたい場合は □新しいユーザーを⾃動で追加する。にチェック☑

#### **③全てのコンテンツの表示設定**

全てのコンテンツに表示させたい場合は、ユーザー毎に☑を入れるかー 番上の□にチェック☑を⼊れ全てのユーザーにチェックします。その後 も全てのユーザーに表示したい場合は

□全てのユーザーに表示設定する。にチェック☑

入力が終わったら「保存してアップロード」してください。

# 201トップ **01トップページの作成**

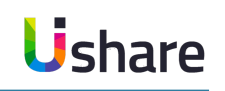

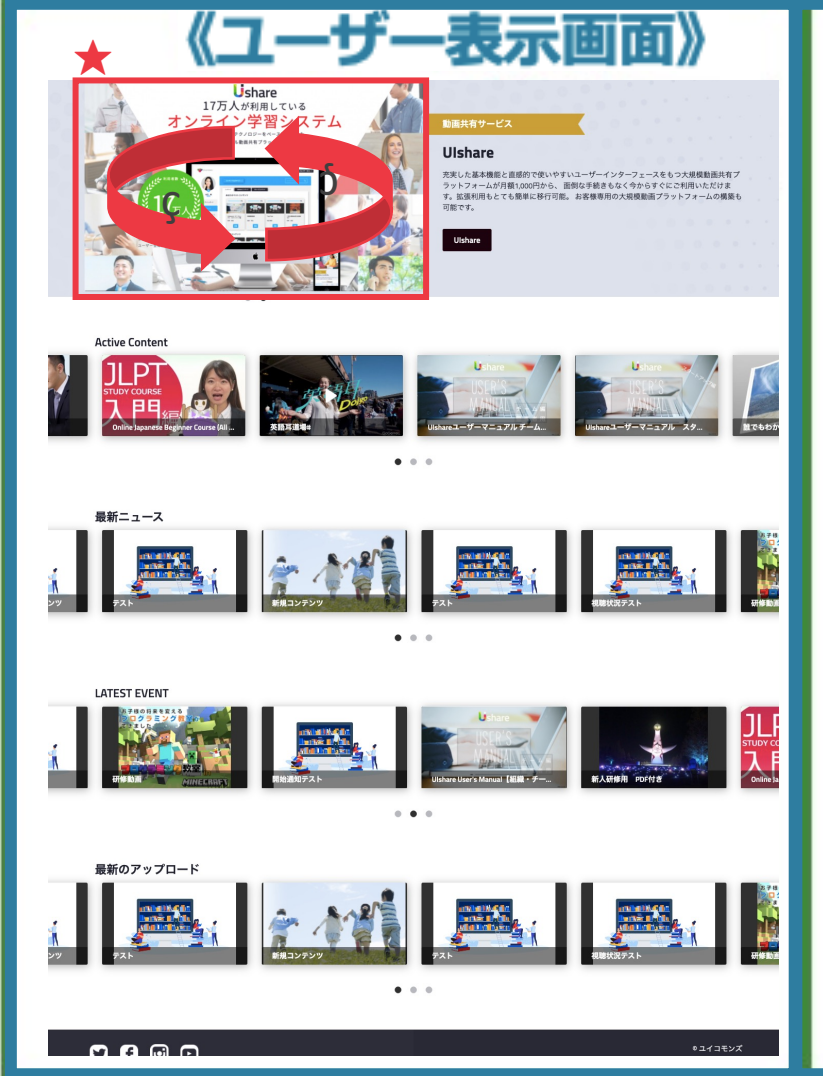

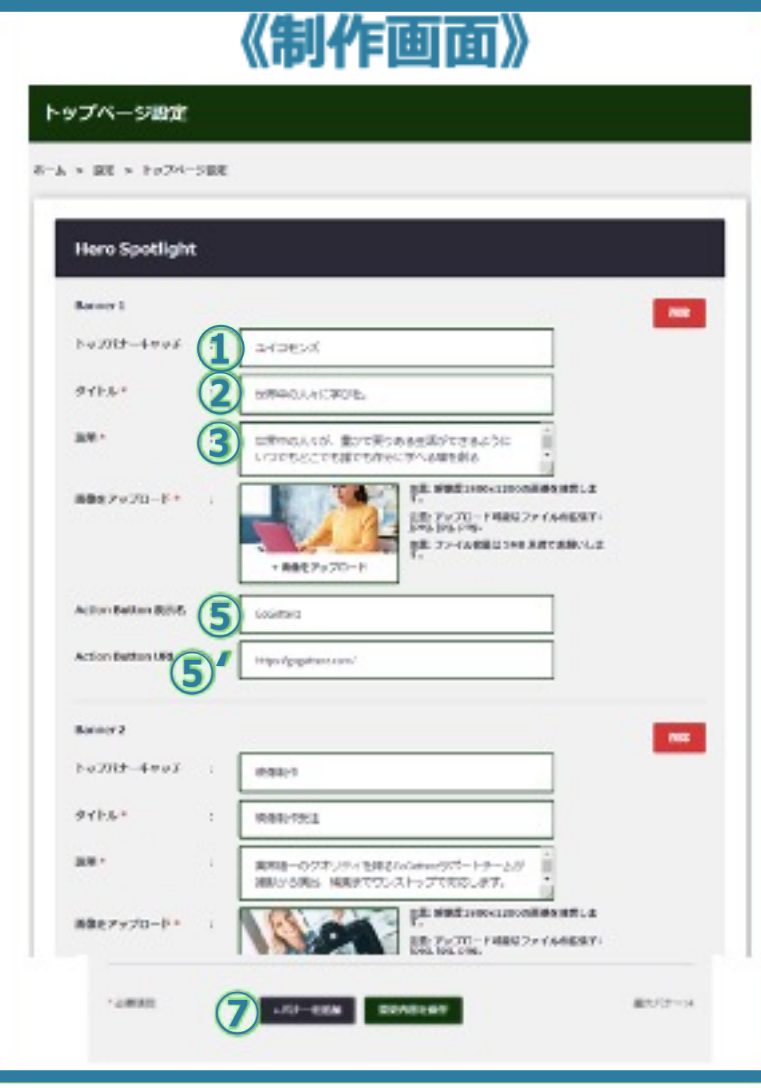

マイページ左側の **[設定]** >**[トップページ設定]**より トップページの設定を⾏います。 トップバナーは最⼤で4パターン設定できます。 (★サムネイル画像は横のスライドでループします。) **①トップバナーキャッチ**(任意) リボンの部分に入れたい文字を入力 **②タイトルを入力** 3 説明文を入力 **④画像をアップロード**します (※解像度1800x1200、拡張子: ipeg, ipg, png,ファイル容量は 5MB 未満) **⑤リンク表⽰**を設定(任意) **⑥リンクURL**を設定(任意) (⑤を設定した場合のみ、**⑤**のリンクボタン を押した先の**リンクURL**を設定します。 **⑦**バナーを増やしたい場合は**[+バナーを追加]** で①〜⑥の作業を繰り返します。 最後に**[変更内容を保存]**

# 202トップページ作成<br>202トツプ **02トップページの作成 〜コンテンツの表⽰設定〜**

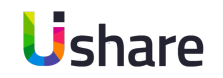

### **トップページへのコンテンツ表⽰ or ⾮表⽰及び、表⽰順位や表⽰段など⾃由に設定いただけます。**

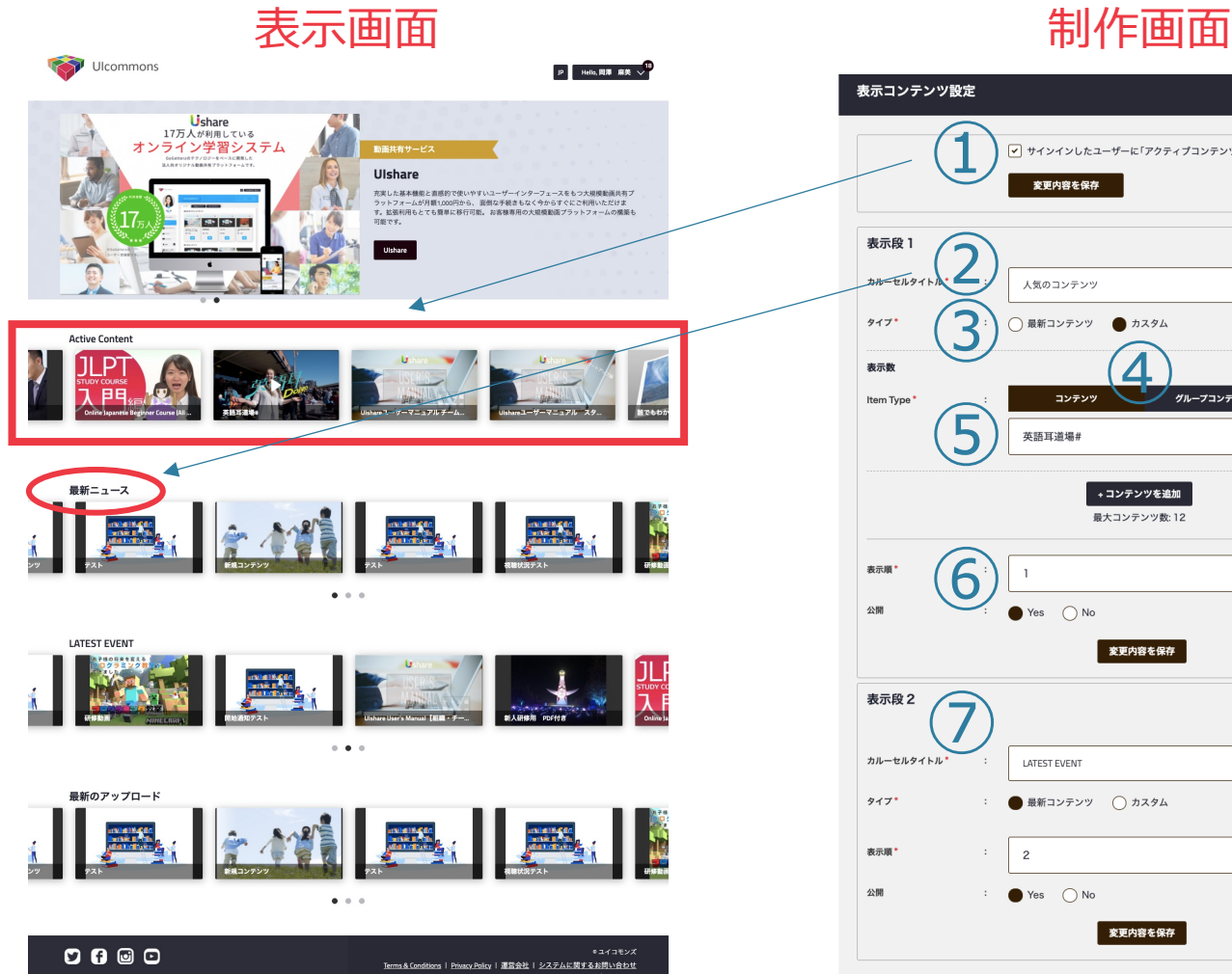

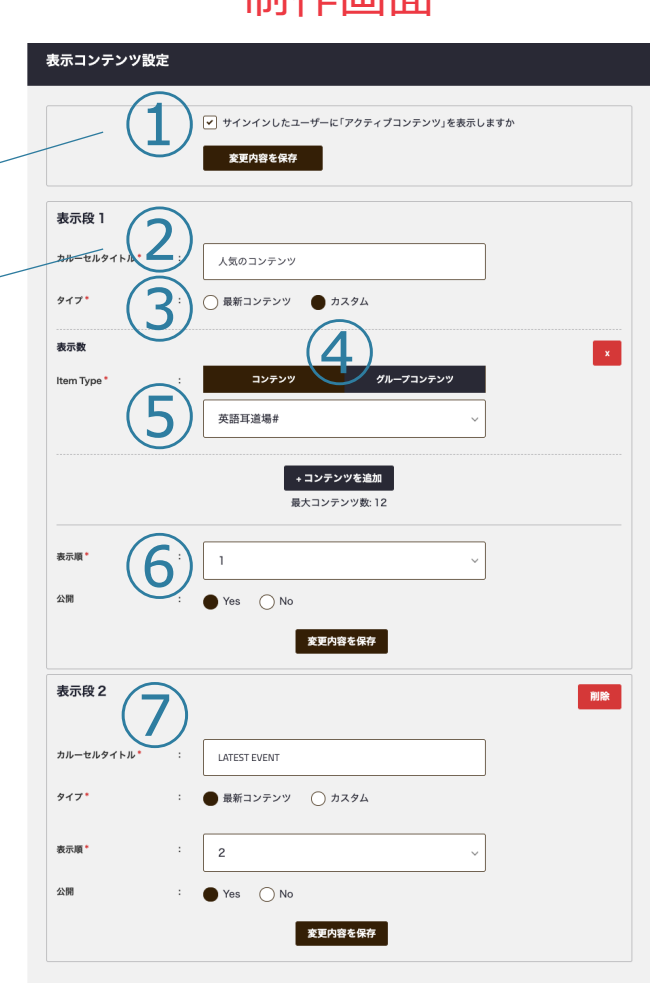

マイページ左側の **[設定]** >**[トップページ設定]** トップページの画像はカルーセル表示 (最大12コンテンツ まで横スライドでループ表示)します。 ①1段⽬に**アクティブコンテンツ(購⼊済みコンテンツ)**を 表⽰させるか選択します。 **②カルーセルタイトル:表示する段のタイトル**を入力 **3タイプ**を選択 **最新コンテンツ**:新しい順にコンテンツを表示します。 カスタム: 表示するコンテンツを自身で設定します **④Item Type** 表⽰させたいコンテンツタイプを **「コンテンツ」or 「ファイル」**より選択 **⑤コンテンツを選択 ※** カスタム選択のみ ↓②〜④を繰り返す※最大12コンテンツまで設定可能 **⑥表⽰順・公開設定** 何段目に表示するか、公開の可否を入力 7表示段2以降の設定 +表示ブロックを追加 で表示したい

13 段を増やして⾏きます。※最⼤12段まで公開設定可能 最後に**変更内容を保存**

3 ユーザーの登録 ※for チームのみ<br>3 ユーザーの登録~ **ユーザーの登録 〜個別設定編〜**

S

山田光

■ ダッシュボー

∎ マイページ

■ テスト・アンク

 $H$   $4 \times 1$ 

■ メッセージ

■ 修了証

◎ クーポン

50 取引

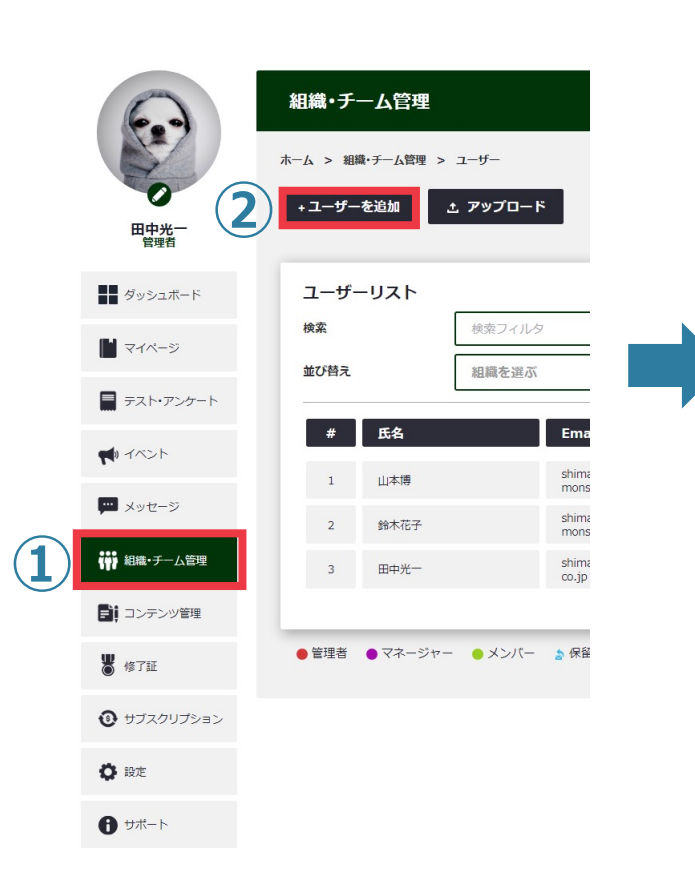

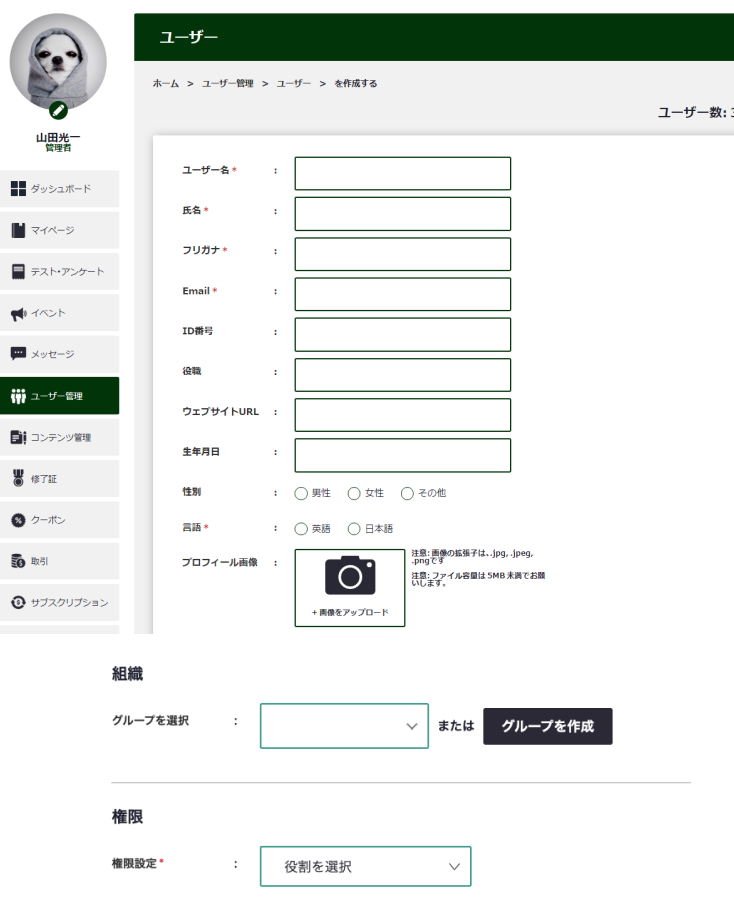

招待メールを送信しま : ● Yes ○ No

**③**変更内容を保存 \*必要項目

セキュリティ上の理由から、このユーザーは、初めて自分のアカウントにアクセスするために、招待メールから登録を完了す<br>る必要があります。

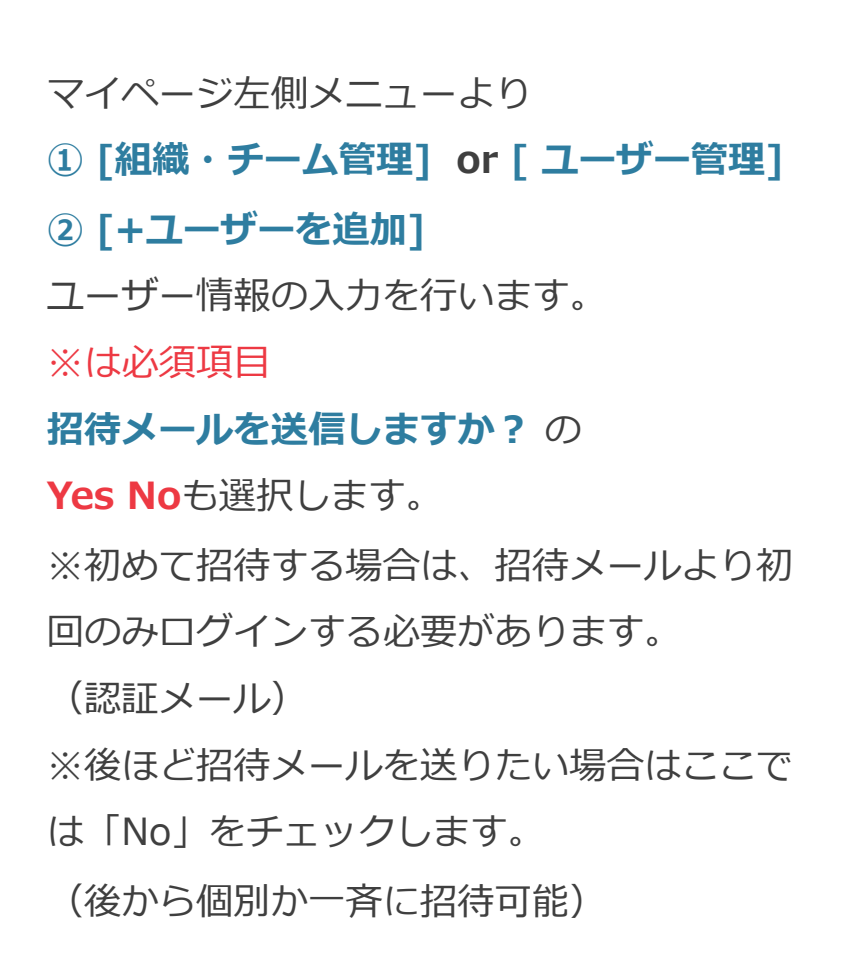

#### **③変更内容を保存**

Ushare

# 3コーザーの登録 ※for チームのみ<br>3ユーザーの登録 **ユーザーの登録 〜まとめて登録編〜**

## ファイルで一括登録する(CSVファイル·Excelファイル)

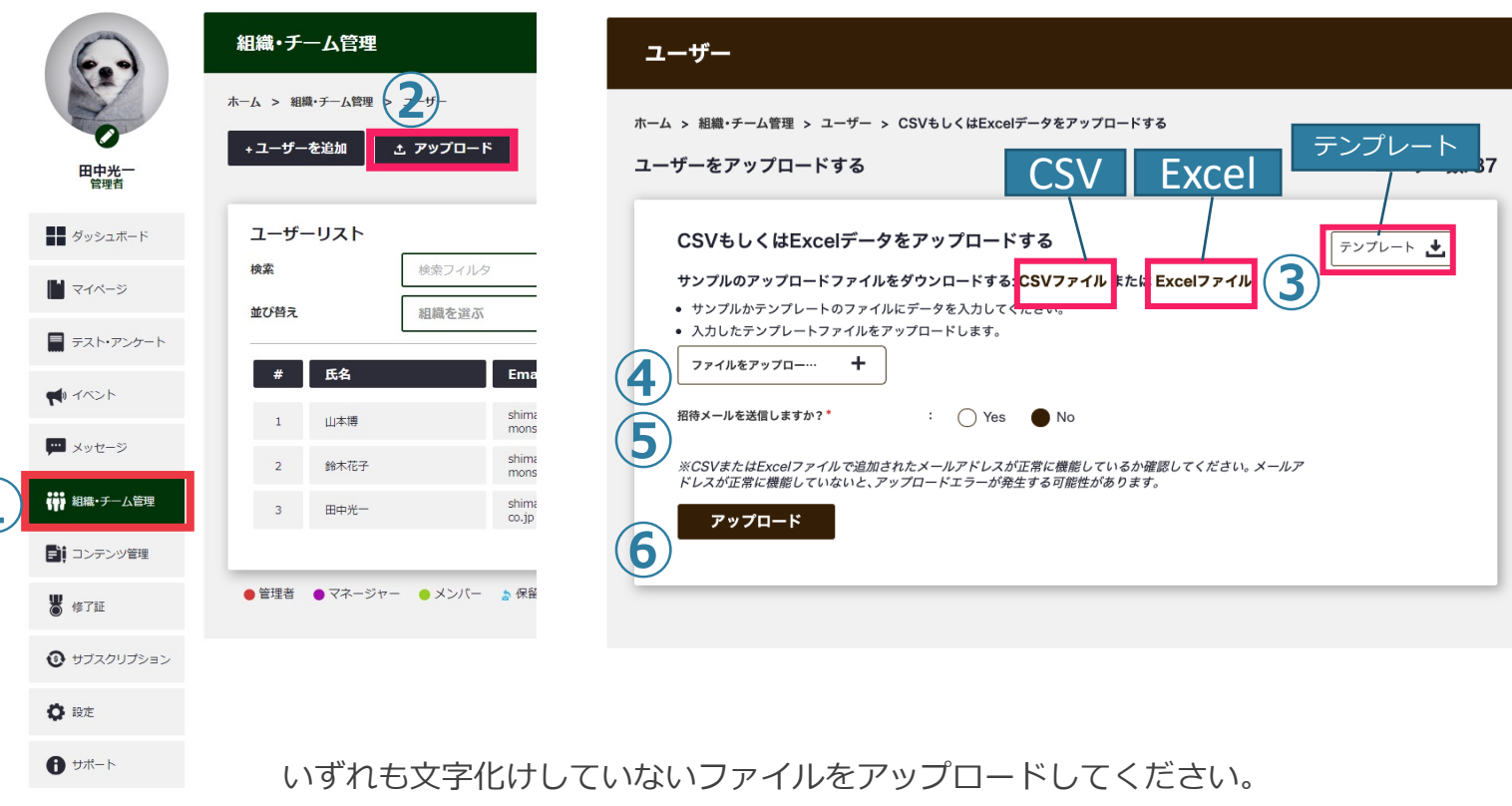

**①**

※CSVのアップロードをする際にアップロード後の総ID数により、自動的に料金 が変更されます。(その月のMAX登録人数での請求) 詳しくは下記価格ページを参照下さい。 https://www.uicommons.co.jp/uishare/platform/

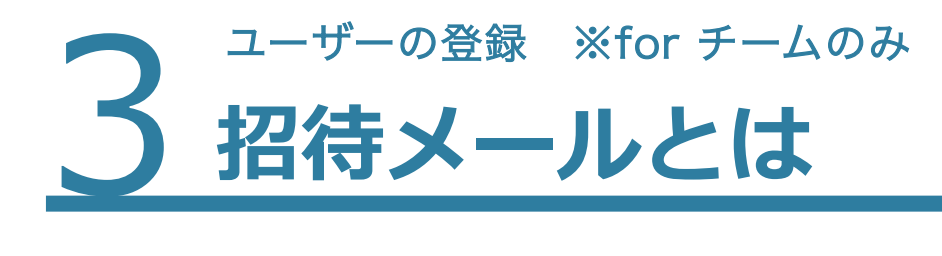

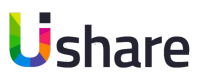

### **ユーザーを登録したら、招待メールからログインしてパスワードの設定をしてもらいましょう。**

### 招待メールを送ると下記メールがユーザーに送られます **① [Open] >②パスワードの設定**

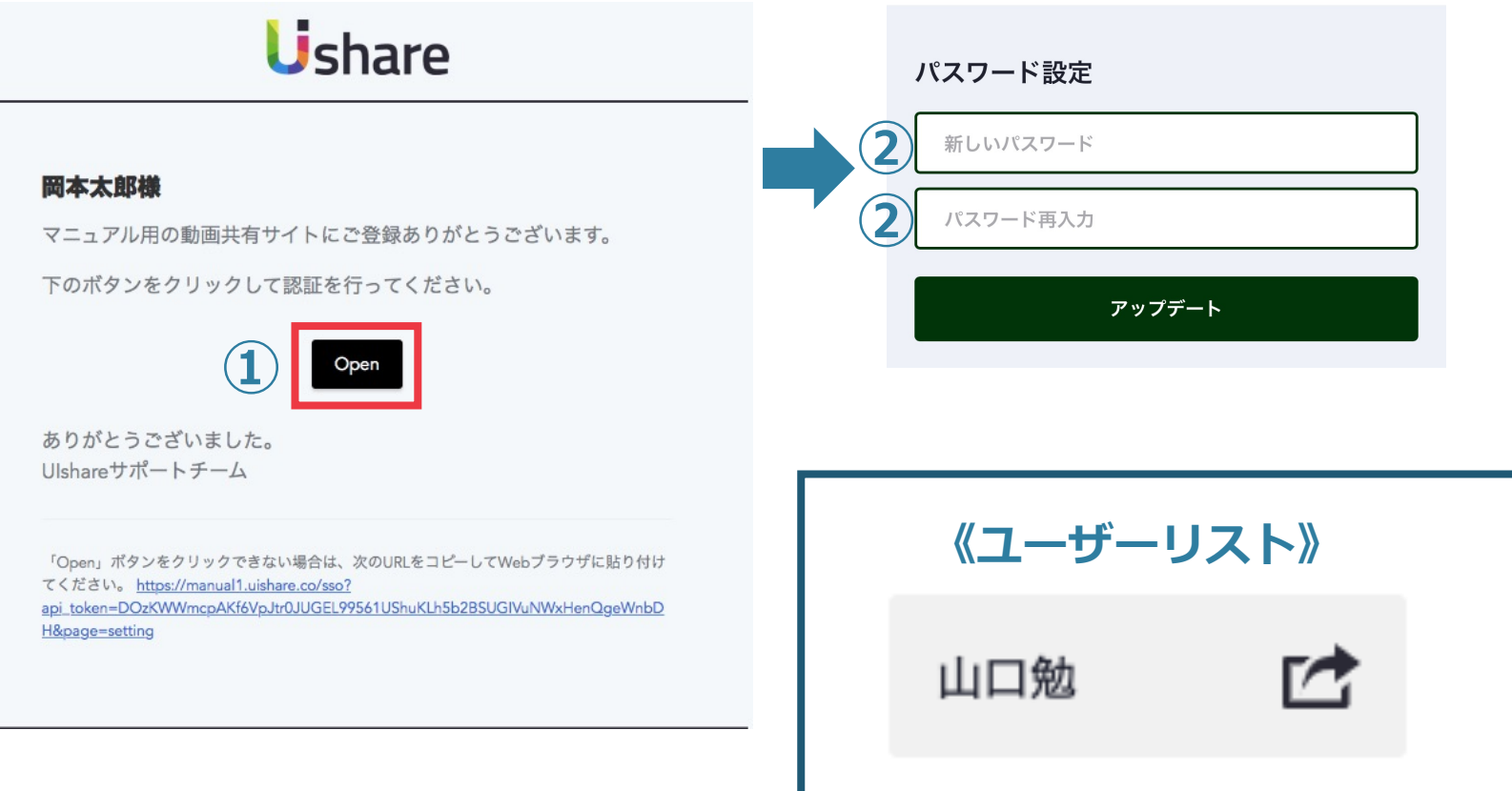

## ※**メールが届かない事例が増えております**

招待メールのドメインは

**「@uishare.co」**より送られます。迷惑メー ルの確認をしてもらい、各携帯会社毎のドメイン の指定受取り設定をお願いしてください。 その後、個別に再度招待メールを送ります。

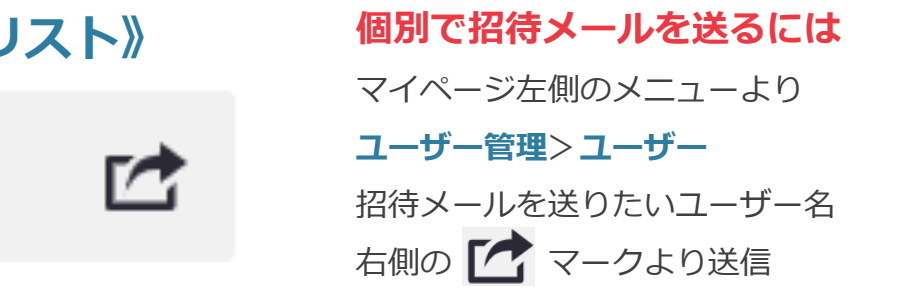

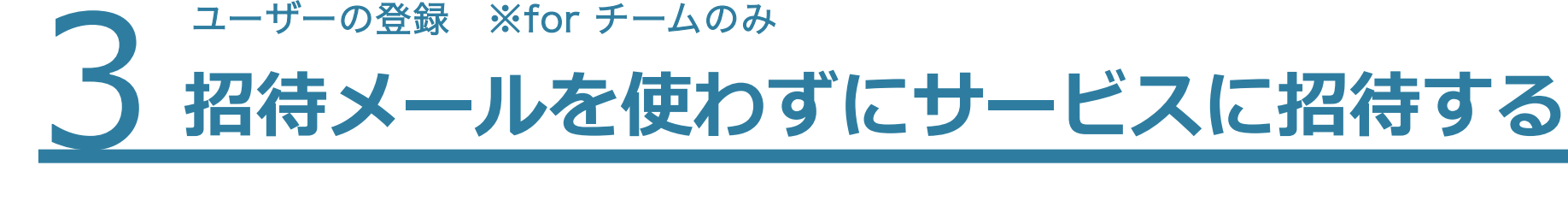

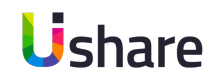

### **※システム内の招待メールの⽂⾯は変更出来ません。**

### **⾃作する場合は、ご⾃⾝が使⽤しているメールシステム (outlookなど) より作成、送付します。**

【下記内容をご案内下さい】

(1)配信サイトURL:https://登録ドメイン名.uishare.co **①**

(パソコン・スマホ・タブレット対応)

(2) パスワード設定のお願い(初回のみ)

**①上記配信サイトURLをクリック>②ログイン画面の入力欄は空白でパスワードを設定(設定・変更)する>③メールアドレスの入力>** 

**④**受信メールより**UIshareパスワードの設定のお知らせ**>**⑤パスワードの設定**(6⽂字〜12⽂字の英数字)>**アップデート**

#### **以上でマイページが作成されます。**

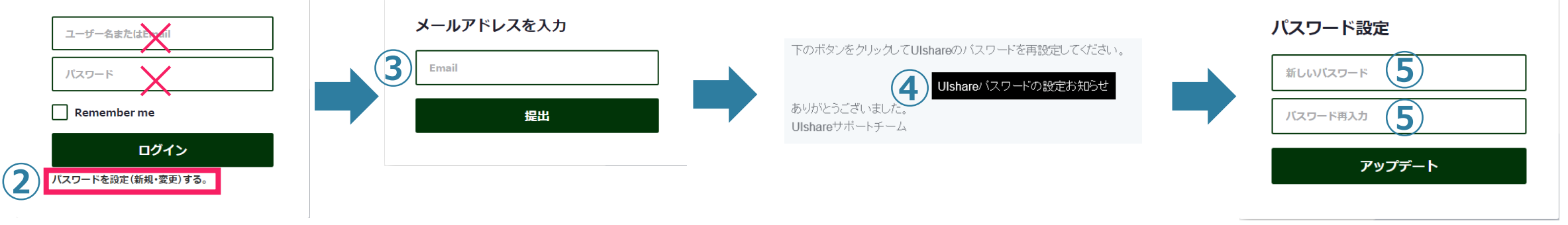

※support@uishare.coよりメールはすぐ届きます。届かない場合は

まずは迷惑メールの確認し、届いていない場合はドメインの有効化を行って下さい。

## **UIshare機能⼀覧**

## **機能⼀覧**

## **Uishareでは下記の機能が備わっております。**

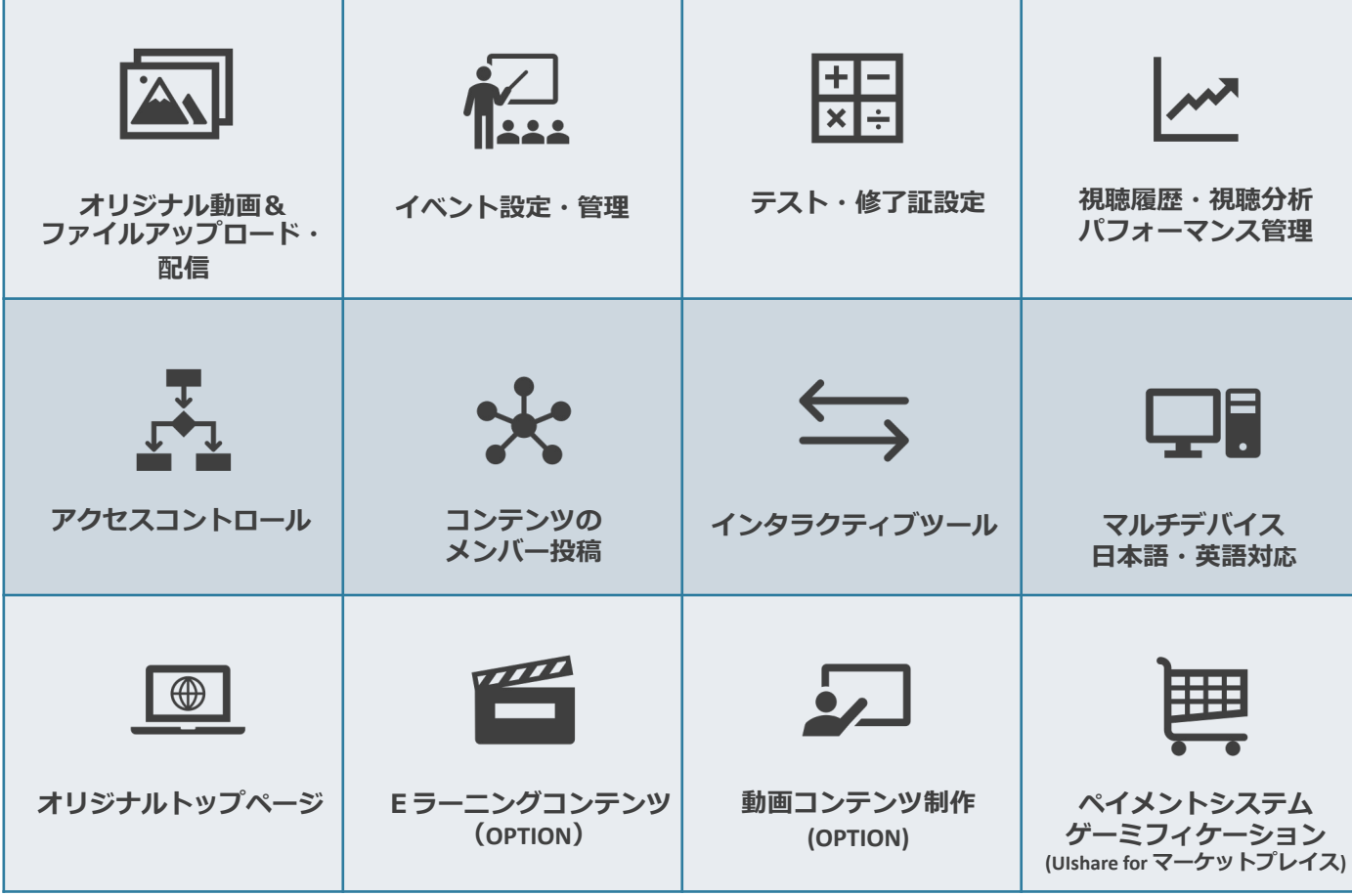

- **・オリジナル動画アップロード&配信**
- **・イベント・セミナー設定&管理**
- **・テスト・デジタル修了証設定**
- **・視聴分析・パフォーマンス管理**
- **・アクセスコントロール**
- **・コンテンツのメンバー投稿**
- **・インタラクティブツール**
- **・ペイメントシステム・ゲーミフィケー**

**ション**

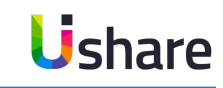

## **動作環境**

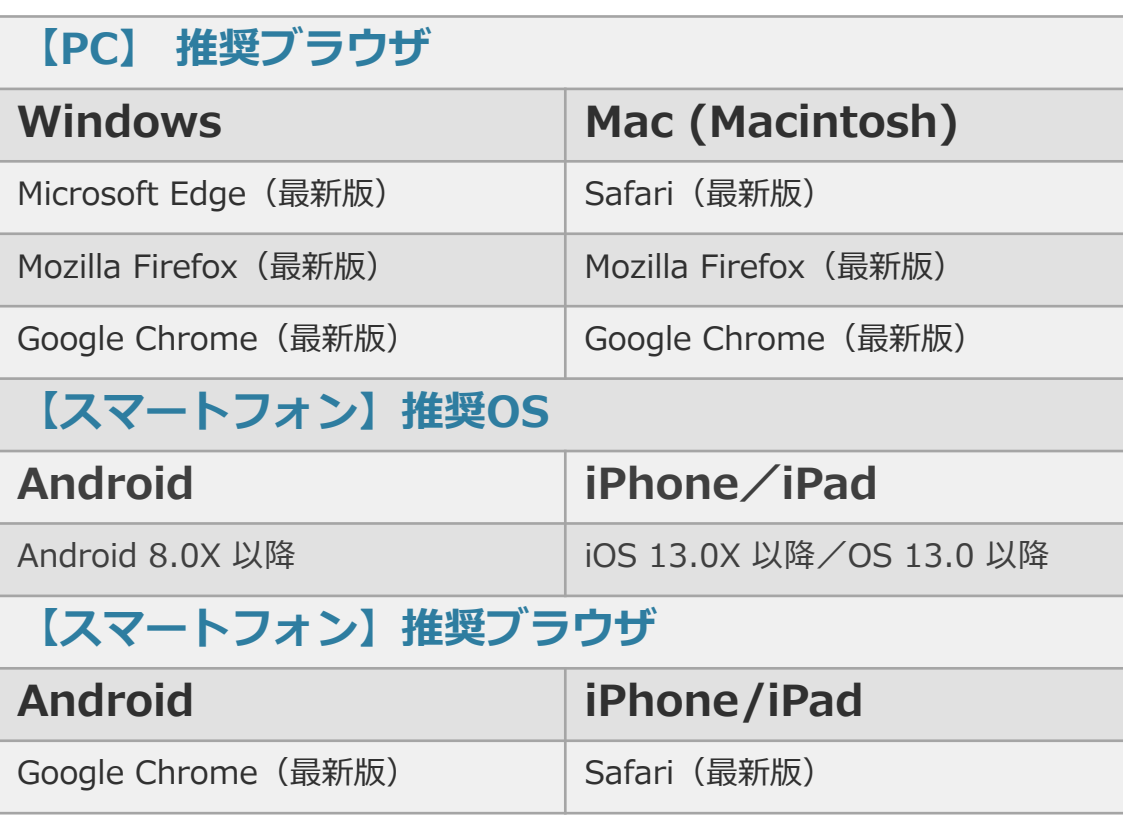

- ・このマニュアル 詳細は別途チー 編をご覧くださ
- ・記載されている 多少の表記のず ください。

・ご不明な点は下 【UIshareサポート】 メール: support TEL:03-6822-80